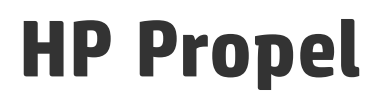

Software Version: 2.10

# Aide de la page d'accueil

Document Release Date: Décembre 2015 Software Release Date: Décembre 2015

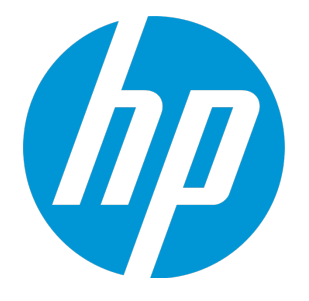

# Legal Notices

### **Garantie**

Les seules garanties applicables aux produits et services HP sont définies dans les déclarations de garanties expresses qui accompagnent ces produits et services. Le contenu du présent document ne doit en aucun cas être interprété comme constituant une garantie additionnelle. HP ne pourra être tenu pour responsable des erreurs techniques ou rédactionnelles ou des omissions dans ce manuel.

Les informations contenues dans ce document sont susceptibles d'être modifiées sans préavis.

### Légende des droits réservés

Logiciel informatique confidentiel. Une licence valide concédée par HP est obligatoire pour toute détention, utilisation ou copie. Conformément aux directives FAR 12.211 et 12.212, les logiciels informatiques commerciaux, la documentation afférente et les données techniques des articles commerciaux font l'objet d'une licence accordée au gouvernement des États-Unis sous la licence commerciale standard du fournisseur.

### Copyright Notice

© Copyright 2014-2015 Hewlett-Packard Development Company, L.P.

### Trademark Notices

Adobe® est une marque d'Adobe Systems Incorporated.

Microsoft® et Windows® sont des marques de Microsoft Corporation déposées aux États-Unis.

UNIX® est une marque déposée de The Open Group.

OpenStack® Word Mark et Square O Design, ensemble ou séparément, sont des marques commerciales ou des marques déposées d'OpenStack Foundation, aux États-Unis et dans d'autres pays, et sont utilisés avec l'autorisation expresse de la OpenStack Foundation.

Oracle et Java sont des marques déposées d'Oracle et/ou de ses associés.

Le logo RED HAT READY™ et le logo RED HAT CERTIFIED PARTNER™ sont des marques de Red Hat, Inc.

Ce produit comprend une interface de la bibliothèque de compression à usage général « zlib », régie par le Copyright © 1995-2002 Jean-Loup Gailly et Mark Adler.

### Documentation Updates

The title page of this document contains the following identifying information:

- Software Version number, which indicates the software version.
- Document Release Date, which changes each time the document is updated.
- Software Release Date, which indicates the release date of this version of the software.

To check for recent updates or to verify that you are using the most recent edition of a document, go to:

#### **https://softwaresupport.hp.com**

This site requires that you register for an HP Passport and sign in. To register for an HP Passport ID, go to: **https://hpp12.passport.hp.com/hppcf/createuser.do**

Or click the **Register** link at the top of the HP Software Support page.

You will also receive updated or new editions if you subscribe to the appropriate product support service. Contact your HP sales representative for details.

# **Support**

Visit the HP Software Support Online web site at: **https://softwaresupport.hp.com**

This web site provides contact information and details about the products, services, and support that HP Software offers.

HP Software online support provides customer self-solve capabilities. It provides a fast and efficient way to access interactive technical support tools needed to manage your business. As a valued support customer, you can benefit by using the support web site to:

- Search for knowledge documents of interest
- Submit and track support cases and enhancement requests
- Download software patches
- Manage support contracts
- Look up HP support contacts
- Review information about available services
- Enter into discussions with other software customers
- Research and register for software training

Most of the support areas require that you register as an HP Passport user and sign in. Many also require a support contract. To register for an HP Passport ID, go to:

#### **https://hpp12.passport.hp.com/hppcf/createuser.do**

To find more information about access levels, go to:

#### **https://softwaresupport.hp.com/web/softwaresupport/access-levels**

**HP Software Solutions Now** accesses the HPSW Solution and Integration Portal Web site. This site enables you to explore HP Product Solutions to meet your business needs, includes a full list of Integrations between HP Products, as well as a listing of ITIL Processes. The URL for this Web site is **http://h20230.www2.hp.com/sc/solutions/index.jsp**

# About this PDF Version of Online Help

This document is a PDF version of the online help. This PDF file is provided so you can easily print multiple topics from the help information or read the online help in PDF format. Because this content was originally created to be viewed as online help in a web browser, some topics may not be formatted properly. Some interactive topics may not be present in this PDF version. Those topics can be successfully printed from within the online help.

# **Contents**

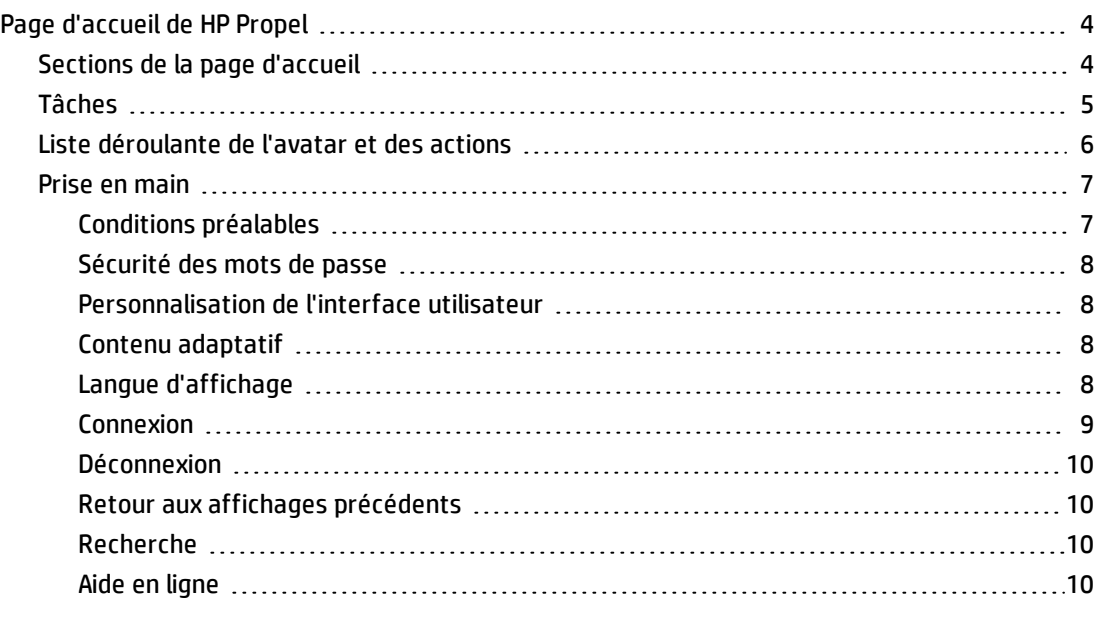

<span id="page-3-0"></span>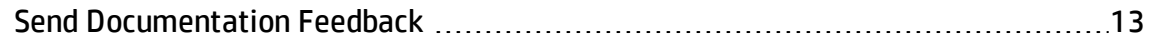

# Page d'accueil de HP Propel

Bienvenue sur la Page d'accueil de HP Propel, le point d'entrée dans HP Propel. Elle permet aux consommateurs de commander, suivre et gérer leurs services informatiques, d'accéder à des articles de la base de connaissances et d'effectuer bien d'autres opérations encore. Les administrateurs peuvent y gérer des catalogues, des organisations, des articles de catalogues et y effectuer d'autres tâches administratives.

# <span id="page-3-1"></span>Sections de la page d'accueil

### **Mes informations**

La Page d'accueil de HP Propel contient une section **Mes informations**. L'administrateur peut ajouter ou supprimer des widgets dans cette section ou en supprimer selon les besoins de l'organisation. La section **Mes informations** de HP Propel dispose d'un ensemble de widgets prêts à l'emploi, notamment :

- Un lien vers le site Web HP Propel
- Calendrier

### **Mes applications**

La Page d'accueil de HP Propel contient une section **Mes applications** comportant des vignettes qui permettent à l'utilisateur de démarrer une application lorsqu'il clique dessus. Le paragraphe [Tâches](#page-4-0) ci-après donne des informations complémentaires sur les tâches proposées dans cette section.

# <span id="page-4-0"></span>Tâches

HP Propel propose plusieurs rôles utilisateur prédéfinis qui déterminent les vignettes que visualise l'utilisateur.

Les vignettes suivantes sont généralement associées aux tâches des consommateurs :

- **Acheter** : Acheter les articles des catalogues
- <sup>l</sup> **Tickets** : Gérer les tickets d'assistance
- **Abonnements** : Gérer les abonnements
- <sup>l</sup> **Base de connaissances** : Accéder aux articles de la base de connaissances

Les vignettes suivantes sont généralement associées aux tâches des administrateurs :

- <sup>l</sup> **Catalogues** : Créer et gérer des catalogues
- <sup>l</sup> **Articles du catalogue** : Créer et gérer des articles de catalogue
- **· Catégories** : Créer et gérer des catégories de catalogue
- **· Connexion aux catalogues** : Créer et gérer des agrégations de catalogue
- **· Gestion de contenu** : Gérer des packs de contenu Service Exchange
- **Diagnostics** : Visualiser des données de base relatives à la surveillance et au contrôle de l'intégrité
- **· Identité** : Créer et gérer des organisations et gérer l'octroi de licences
- <sup>l</sup> **Stratégies** : Créer et gérer des stratégies approuvées
- **· Fournisseurs** : Créer et gérer des fournisseurs

Une aide détaillée est disponible lorsque vous accédez à l'une de ces applications.

### **Actions supplémentaires**

Il suffit de cliquer sur l'avatar situé en haut des vues de HP Propel pour accéder aux actions supplémentaires disponibles. Pour plus d'informations, voir " Liste [déroulante](#page-5-0) de l'avatar et des actions " [ci-dessous.](#page-5-0)

**Astuce :** Cliquez [ici](https://softwaresupport.hp.com/group/softwaresupport/search-result/-/facetsearch/document/KM01908370) pour visualiser la version anglaise la plus récente de l'Aide sur la Page d'accueil de HP Propel, et entrez vos informations d'identification HP Passport (ID utilisateur et mot de passe). Vous pouvez aussi accéder au site HP Software Support à l'adresse <https://softwaresupport.hp.com/group/softwaresupport>. Entrez vos informations d'identification HP Passport et cliquez sur **Sign In** (Se connecter). Entrez **Aide sur la page d'accueil de Propel** dans la zone de recherche. Dans la section des résultats, sélectionnez le fichier PDF d'aide qui vous intéresse associé à la date la plus récente.

Pour plus d'informations sur l'interaction avec HP Propel, voir Prise en [main](#page-6-0).

### Rubriques connexes

" Prise en main " à la page [suivante](#page-6-0)

<span id="page-5-0"></span>" Liste [déroulante](#page-5-0) de l'avatar et des actions " ci-dessous

# Liste déroulante de l'avatar et des actions

Les vues de HP Propel contiennent un avatar, ou représentation graphique, de l'utilisateur. Généralement, il s'agit de l'initiale encerclée du nom de l'utilisateur.

L'avatar se trouve en haut de l'interface utilisateur. Cliquez dessus pour afficher la liste déroulante des options de navigation supplémentaires. Toutes les vues contiennent les options suivantes :

- **Aide** : Permet d'afficher une aide en ligne contextuelle.
- <sup>l</sup> **À propos de** : Permet d'afficher le nom du produit et son numéro de version.
- **Déconnexion** : Permet de se déconnecter de HP Propel et d'arrêter la session utilisateur.

Les options suivantes peuvent figurer dans les vues relatives aux consommateurs :

- <sup>l</sup> **Chariot** : Permet d'accéder à la vue **Chariot** pour modifier le contenu du chariot et passer une commande.
- <sup>l</sup> **Commandes** : Permet d'accéder à la vue **Commandes** pour visualiser les commandes et les détails des commandes.

<sup>l</sup> **Demandes d'assistance** : Permet d'accéder à la vue **Catalogue d'assistance** pour parcourir et gérer les tickets d'assistance et effectuer d'autres opérations.

Les options suivantes peuvent figurer dans les vues relatives à l'administration :

**Licence** : Permet d'afficher et de gérer des informations sur la licence du produit.

### Rubriques connexes

<span id="page-6-0"></span>Page d'accueil de [HP Propel](#page-3-0)

# Prise en main

Si vous êtes un nouvel utilisateur de HP Propel, commencez ici !

- <sup>l</sup> " [Conditions](#page-6-1) préalables " ci-dessous
- " [Personnalisation](#page-7-1) de l'interface utilisateur " à la page suivante
- <sup>l</sup> " Contenu [adaptatif](#page-7-2) " à la page suivante
- <sup>l</sup> " Langue [d'affichage](#page-7-3) " à la page suivante
- " [Connexion](#page-8-0) " page 9
- **.** " [Déconnexion](#page-9-0) " page 10
- <span id="page-6-1"></span>• "Aide en [ligne](#page-9-3) " page 10

# Conditions préalables

Pour utiliser le HP Propel, vous devez remplir les conditions suivantes :

- HP Propel utilise le protocole https et s'exécute par défaut sur le port 9000. Si la Page d'accueil a été personnalisée pour votre organisation, contactez votre administrateur HP Propel afin de déterminer si le port ou le protocole a été modifié.
- <sup>l</sup> Vous devez utiliser un navigateur pris en charge par HP Propel. La résolution d'écran minimale prise en charge est de 1024x768. Dans le cadre des pratiques conseillées, HP recommande une résolution d'écran de 1280x1024. Pour obtenir des informations sur les navigateurs pris en charge, consultez le manuel HP Propel Support Matrix.
- <sup>l</sup> Voici l'URL par défaut : https://<HÔTE>:9000/org/<ID\_ORG>

# <span id="page-7-0"></span>Sécurité des mots de passe

HP Propel utilise un mot de passe principale pour chiffrer les mots de passe des comptes utilisateurs tels que admin, consumer et idmTransportUser. Pour assurer la sécurité de votre organisation, HP recommande de modifier le mot de passe principal lors du processus d'installation. Voir le manuel HP Propel Installation Guide (anglais uniquement).

### <span id="page-7-1"></span>Personnalisation de l'interface utilisateur

En tant qu'utilisateur final, vous pouvez souhaiter utiliser l'image de marque de votre organisation dans l'interface du HP Propel.

Pour utiliser les styles et les normes de votre organisation, vous pouvez personnaliser certains éléments de l'interface utilisateur, tels que l'icône de la Page d'accueil, le titre, le message de bienvenue, le message du pied de page, les thèmes, les widgets et les classifications de la sécurité. Pour obtenir des informations sur la façon de personnaliser ces éléments de l'interface, consultez le manuel HP Propel livre blanc Customizing the Portal (anglais uniquement) ou contactez votre administrateur HP Propel.

# <span id="page-7-2"></span>Contenu adaptatif

La disposition de l'interface utilisateur est conçue pour s'adapter à différentes tailles d'écran de façon à ajuster le contenu à la taille tout en affichant l'ensemble des fonctionnalités. Vous pouvez utiliser HP Propel sur votre ordinateur de bureau, votre tablette ou tout autre périphérique mobile. Une interface utilisateur intuitive avec l'ensemble des fonctionnalités s'affiche sur les écrans de tous ces périphériques. Pour connaître les exigences relatives à la résolution de l'écran ainsi que les pratiques conseillées, voir " [Conditions](#page-6-1) préalables " à la page [précédente](#page-6-1).

# <span id="page-7-3"></span>Langue d'affichage

Par défaut, l'interface utilisateur s'affiche de gauche à droite. Pour certaines langues, comme l'arabe et l'hébreu, vous pouvez configurer les navigateurs pris en charge pour un affichage de droite à gauche. L'affichage des langues qui s'écrivent de droite à gauche prend en charge tous les thèmes prédéfinis du portail : HP Simplified, HP Enterprise, et HP Playful. Les thèmes personnalisés ne sont en revanche pas pris en charge avec l'affichage de droite à gauche.

- <sup>l</sup> Différents outils de navigation du portail, comme le logo de l'organisation et l'avatar de l'utilisateur, s'affichent à droite ou à gauche, suivant la langue configurée dans le navigateur.
- Dans les champs de saisie, vous pouvez également saisir le texte de droite à gauche.

### **Définition de l'affichage de la langue dans Google Chrome**

Pour configurer les paramètres de langue dans Google Chrome :

- 1. Dans le menu déroulant  $\equiv$  de Google Chrome, sélectionnez **Paramètres.**
- 2. Dans la fenêtre Paramètres, sélectionnez Afficher les paramètres avancés.
- 3. À la section Langues, cliquez sur **Paramètres de langue et de saisie**.
- 4. Dans le volet Langues, cliquez sur **Ajouter**.
- 5. Dans l'écran Ajouter une langue, sélectionnez Arabe ou Hébreu dans la liste déroulante.
- 6. Cliquez sur **OK**.
- 7. Dans la fenêtre Langues, cliquez sur **OK**.
- 8. Déconnectez-vous, puis reconnectez-vous pour afficher la langue sélectionnée. Cette langue sera utilisée dans le navigateur tant que vous n'en changerez pas.

### **Définition de l'affichage de la langue dans Mozilla Firefox**

Pour configurer les paramètres de langue dans Mozilla Firefox :

- 1. Dans le menu déroulant de Mozilla Firefox, sélectionnez **Options**.
- 2. Dans la fenêtre Options, cliquez sur l'onglet Contenu.
- 3. À la section Langues, cliquez sur le bouton **Choisir** pour sélectionner la langue dans laquelle vous souhaitez afficher les vues.
- 4. Dans la fenêtre Langues, dans la liste déroulante Choisir une langue à ajouter, sélectionnez l'arabe ou l'hébreu, puis cliquez sur **Ajouter**.
- 5. Sélectionnez la langue que vous souhaitez utiliser pour l'affichage, puis cliquez sur le bouton Monter pour l'amener en haut de la liste.
- 6. Cliquez sur **OK** pour enregistrer les modifications.
- 7. Déconnectez-vous, puis reconnectez-vous pour afficher la langue sélectionnée. Cette langue sera utilisée dans le navigateur tant que vous n'en changerez pas.

**Remarque :** Ces outils de navigation s'affichent du côté droit ou du côté gauche de l'interface utilisateur, suivant la langue configurée dans le navigateur.

# <span id="page-8-0"></span>Connexion

Pour se connecter à HP Propel :

- 1. Ouvrez une fenêtre du navigateur.
- 2. Entrez l'URL fournie par l'administrateur HP Propel. La page de destination HP Propel s'affiche.
- 3. Cliquez sur **Connexion**. La page de connexion s'affiche.
- 4. Entrez votre **Nom d'utilisateur** et votre **Mot de passe**, puis cliquez sur **Connexion**.
	- Si le jeton de demande de connexion n'est pas valide ou a expiré, un message d'avertissement s'affiche et vous pourrez entrer des informations d'identification valides.
	- La Page d'accueil de HP Propel prend en charge l'authentification unique et l'authentification multifacteur, et peut donc présenter des différences avec une connexion reposant sur les paramètres de votre organisation. Pour plus d'informations, contactez votre administrateur HP Propel.

### <span id="page-9-0"></span>Déconnexion

Pour se déconnecter de HP Propel :

<sup>l</sup> Cliquez sur l'avatar de l'utilisateur situé en haut du portail HP Propel et choisissez **Déconnexion** dans la liste déroulante.

<span id="page-9-1"></span>La session HP Propel prend fin.

### Retour aux affichages précédents

Pour revenir en haut de l'application actuelle, dans n'importe quelle vue du portail, cliquez sur l'icône de l'application située dans le titre. Cliquez sur l'icône de Propel ou de l'organisation située dans le titre pour accéder à la Page d'accueil.

### <span id="page-9-2"></span>Recherche

Pour localiser un objet donné à partir d'une recherche de texte, vous pouvez utiliser l'outil de recherche  $\boldsymbol{\mathcal{P}}$  dans la plupart des vues.

# <span id="page-9-3"></span>Aide en ligne

**Astuce :** Pour obtenir la dernière version de l'aide de HP Propel, accédez au site HP Software Support à l'adresse https://softwaresupport.hp.com. Cliquez sur **Sign In** (Se connecter) et entrez vos informations d'identification HP Passport (ID utilisateur et mot de passe). Cliquez sur **Search (Rechercher)** et entrez **Propel Help** (Aide sur Propel) dans la zone de texte. Dans la section des résultats, sélectionnez le fichier PDF de l'aide associé à la date la plus récente.

Vous pouvez accéder à l'aide en ligne à partir de n'importe quelle vue de HP Propel. Pour obtenir des instructions sur l'exécution des tâches, consultez l'aide en ligne contextuelle.

Pour accéder à l'aide en ligne :

- 1. Dans n'importe quelle vue, cliquez sur la liste déroulante associée à l'avatar de l'utilisateur et choisissez **Aide** pour afficher l'aide en ligne.
- 2. L'aide contextuelle s'affiche. Vous pouvez également consulter d'autres rubriques en sélectionnant des sous-dossiers dans le panneau de navigation situé à gauche afin de développer le sommaire.
- 3. Pour rechercher des rubriques à partir d'un mot-clé, utilisez le champ de recherche  $Q_{\rm c}$  Search
- 4. (Facultatif) Vous pouvez enregistrer les rubriques dans les favoris ou les marque-pages de votre navigateur.
- 5. (Facultatif) En bas des rubriques, cliquez sur le lien Envoyer vos commentaires sur la documentation à HP pour nous aider à améliorer les informations dont vous avez besoin !

Aide de la page d'accueil

# <span id="page-12-0"></span>Send Documentation Feedback

If you have comments about this document, you can contact the [documentation](mailto:Propel_IE@hp.com?subject=Feedback on Aide de la page d) team by email. If an email client is configured on this system, click the link above and an email window opens with the following information in the subject line:

#### **Feedback on Aide de la page d'accueil (Propel 2.10)**

Just add your feedback to the email and click send.

If no email client is available, copy the information above to a new message in a web mail client, and send your feedback to Propel\_IE@hp.com.

We appreciate your feedback!

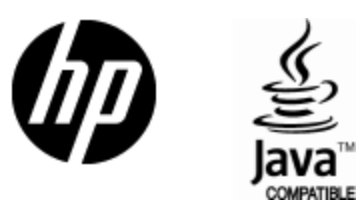

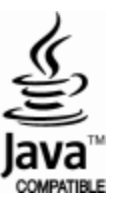